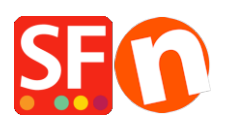

[Kennisbank](https://shopfactory.deskpro.com/nl/kb) > [Belastingen / Verzendkosten](https://shopfactory.deskpro.com/nl/kb/shipping-and-taxes) > [Hoe bereid je je winkel voor op de nieuwe](https://shopfactory.deskpro.com/nl/kb/articles/how-to-prepare-your-shop-for-the-new-eu-vat-rules) [BTW regels van de EU?](https://shopfactory.deskpro.com/nl/kb/articles/how-to-prepare-your-shop-for-the-new-eu-vat-rules)

## Hoe bereid je je winkel voor op de nieuwe BTW regels van de EU?

ShopFactory Support - 2021-12-08 - [Belastingen / Verzendkosten](https://shopfactory.deskpro.com/nl/kb/shipping-and-taxes)

Op 1 juli 2021 komt er een grote verandering in de manier waarop winkeliers in de landen van de Europese Unie met hun belastingen moeten omgaan.

Deze verandering zal gevolgen hebben voor alle winkeliers die in een EU-land gevestigd zijn en die naar consumenten in andere EU-landen verzenden.

Vanaf 1 juli geldt een nieuw vereenvoudigd belastingstelsel.

- Als je totale omzet aan consumenten (geen bedrijven) in andere landen minder dan 10.000 euro bedraagt, kun je de belastingtarieven voor je eigen land berekenen

- Zodra je de drempel van 10.000 euro overschrijdt verandert dit en moet je je klanten het belastingtarief aanrekenen dat voor hun eigen land geldt, de btw aangifte hoef je niet per land afzonderlijk te doen maar kan via één loket bij de Belastingdienst via de One-Stop-Shop-regeling (OSS-regeling). (zie

ook [https://www.taxlive.nl/nl/documenten/nieuws/brief-belastingdienst-over-moss-en-nieuw](https://www.taxlive.nl/nl/documenten/nieuws/brief-belastingdienst-over-moss-en-nieuwe-btw-regels-e-commerce/) [e-btw-regels-e-commerce/](https://www.taxlive.nl/nl/documenten/nieuws/brief-belastingdienst-over-moss-en-nieuwe-btw-regels-e-commerce/) voor meer info hierover)

Alle belastingtarieven die voor de EU-landen moeten gelden vind je hier: [https://europa.eu/youreurope/business/taxation/vat/vat-rules-rates/index\\_en.htm#shortcut-](https://europa.eu/youreurope/business/taxation/vat/vat-rules-rates/index_en.htm#shortcut-8)[8](https://europa.eu/youreurope/business/taxation/vat/vat-rules-rates/index_en.htm#shortcut-8)

Dit betekent dat je, zodra je de drempel van 10.000 euro overschrijdt, de BTW instellingen van je winkel zult moeten veranderen.

Voor je deze veranderingen gaat aanbrengen raden we je sterk aan een backup van je winkel te maken. (zie

[https://shopfactory.deskpro.com/nl/kb/articles/keeping-a-constant-backup-of-your-shop-proj](https://shopfactory.deskpro.com/nl/kb/articles/keeping-a-constant-backup-of-your-shop-project) [ect](https://shopfactory.deskpro.com/nl/kb/articles/keeping-a-constant-backup-of-your-shop-project) voor instructies hierover)

Hieronder vind je hoe je dit moet doen, we hebben twee scenario's. 1 voor prijzen inclusief BTW en 1 voor prijzen exclusief BTW.

## **De juiste instellingen voor prijzen inclusief BTW in je winkel:**

Ga in ShopFactory Centrale naar Mijn winkel -> Belastingen, om de Belastingwizard te openen

1) Verwijder de btw instelling(en) die je nu hebt door ze aan de linkerkant te verwijderen

2) Maak nu voor elk EU-land apart een nieuwe belasting aan door op het + teken te klikken

3) Bijvoorbeeld: voor België typ je België in het veld: Naam belasting

4) Vul voor België het percentage in bij: Het belastingtarief invoeren

5) Kruis het keuzerondje aan voor "alle bestaande en nieuwe producten"

6) Vink aan: Andere regio's

7) Klik onderaan de wizard op volgende

8) Kies uit de lijst aan de linkerkant België

9) Dubbelklik op België, hierdoor wordt België verplaatst naar de kolom rechts (Er staat nu Europese Unie - België) dat is ok.

10) Klik onderaan de wizard op volgende

11) Let erop dat rechts onderaan twee vakjes aangevinkt zijn (ze zouden al aangevinkt moeten zijn): "Belastingvrijstelling (ICT leveringen) toestaan. (Belasting kan worden verwijderd van bestellingen)" en "Prijzen zijn inclusief belasting".

Optioneel: Als je wilt kun je teksten toevoegen in de velden "Tekst weergegeven bij product (incl. België)" en de "Tekst weergegeven bij product (excl. België)"

12) Klik op Voltooien onderaan de wizard.

13) Klik op Opslaan om je winkel op te slaan voor je het volgende land toevoegt

Herhaal de stappen 2-13 voor alle 27 EU-landen (PS voor je eigen land moet je het vakje voor "Allow customers with Sales Tax exemptions to remove sales tax from charges" niet aanvinken).

14) Sla nu de winkel op.

15) Je kunt nu een Voorvertoning in externe browser preview van je winkel doen om te controleren of alles is zoals het moet zijn.

PS : Als dat niet het geval is, wis dan eerst de cache van je browser. Wis de browsergeschiedenis EN de cookies. Kies: Instellingen - Herbouw alles en bekijk een voorbeeld in je browser. Dit zou ervoor moeten zorgen dat je de juiste fiscale instellingen ziet.

16) Publiceer je website op het Internet

## **De juiste instellingen voor prijzen Exclusief BTW in je winkel:**

Ga in ShopFactory Central naar Mijn winkel -> Belastingen, om de Belastingwizard te openen

1) Verwijder de btw instelling(en) die je nu hebt door ze te verwijderen

2) Maak nu voor elk EU-land apart een nieuwe belasting aan door op het + teken te klikken

3) Bijvoorbeeld: voor België typ je België in het veld: Naam belasting

4) Vul voor België het percentage in bij: Het belastingtarief invoeren

5) Kruis het keuzerondje aan voor "alle bestaande en nieuwe producten"

6) Vink aan: Andere regio's

7) Klik onderaan de wizard op volgende

8) Kies uit de lijst aan de linkerkant België

9) Dubbelklik op België, hierdoor wordt België verplaatst naar de kolom rechts (Er staat nu Europese Unie - België) dat is ok.

10) Klik onderaan de wizard op volgende

11) Let erop dat rechts onderaan slechts 1 vakje aangevinkt is (het zou al aangevinkt moeten zijn): "Belastingvrijstelling (ICT leveringen) toestaan. (Belasting kan worden verwijderd van bestellingen)"

Optioneel: Als je wilt kun je teksten toevoegen in de velden "Tekst weergegeven bij product (incl. België)" en de "Tekst weergegeven bij product (excl. België)"

12) Klik op Voltooien onderaan de wizard.

13) Klik op Opslaan om je winkel op te slaan voor je het volgende land toevoegt

Herhaal de stappen 2-13 voor alle 27 EU-landen (PS voor je eigen land moet je het vakje voor "Allow customers with Sales Tax exemptions to remove sales tax from charges" niet aanvinken).

14) Sla nu de winkel op.

15) Je kunt nu een Voorvertoning in externe browser van je winkel doen om te controleren of alles is zoals het moet zijn.

PS : Als dat niet het geval is, wis dan eerst de cache van je browser. Wis de browsergeschiedenis EN de cookies. Kies: Instellingen - Herbouw alles en bekijk een voorbeeld in je browser. Dit zou ervoor moeten zorgen dat je de juiste fiscale instellingen ziet.

16) Publiceer je website op het Internet